SUM 関数の使い方 №excel:15

PCクラブ 2023.12.20 伊藤 嘉明

## **SUM 関数の使い方**

SUM 関数は、引数として指定した数値をすべて合計します。引数には、範囲、セル参 照、配列、定数、数式、または、他の関数の計算結果を指定できます。

たとえば、SUM(A1:A5) は、セル A1~A5 の連続したセルに含まれている数値をすべて 合計します。この「:」は「から」と同じ意味を持ち、1 つ目に指定したセルから最後に 指定したセルまでのすべてのセルを選択します。

## **使用例 1)目標と月毎の合計値を求める**

たとえばこのような表があった場合、全体の目標と月毎の合計値を求めるとします。

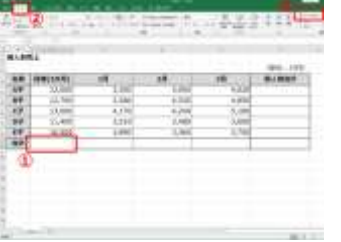

①セル[B9]をクリックします。 ②「ホーム]タブをクリックします。 ③オート SUM ボタン「Σ]をクリックします。

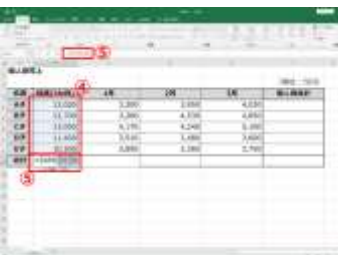

■ ④計算対象となるデータ範囲が自動認識され、点滅する点線で 囲まれます。

⑤同時に、セル[B9]と数式バーに「=SUM(B4:B8)」と表示さ れます。

⑥Enter キーを押します。

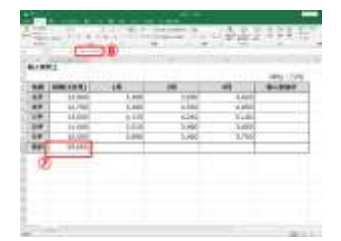

⑦計算範囲が確定され、セル[B9]に目標の合計が表示されま す。

⑧数式バーに、合計を求める数式が表示されます。

## **使用例 2)オートフィル機能**

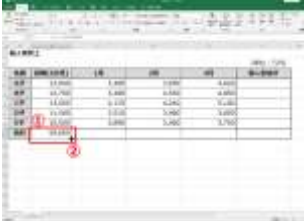

①セル[B9]をクリックします。

②セル[B9]の右下隅「フィルハンドル」にマウスポインターを合わ せ、マウスポインターの形を「+」に変えます。

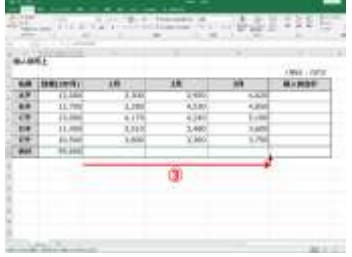

③マウスポインターの形が「+」の状態で、セル[E9]までド ラッグします。

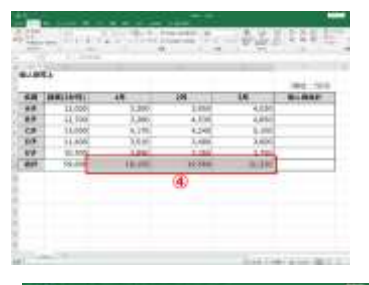

④オートフィル機能によりセル[C9][D9][E9]に数式がコピーさ れ、各月の合計が表示されます。

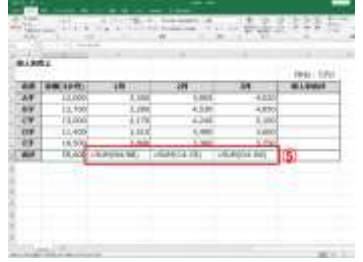

⑤セルの数式は上図のように、セル(番地)の列番号がずれて 参照されます。

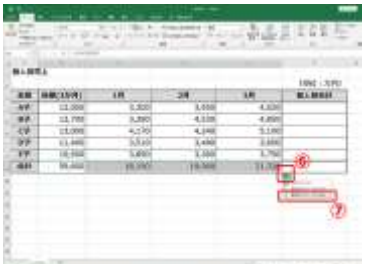

⑥数式とともに罫線もコピーされてしまうので、[オートフィ ル オプション] ボタンをクリックします。 ⑦一覧の[書式なしコピー]をクリックします。 こうすることで、セルの中のみがコピーされ、罫線などの書式 はコピーされません。

## **使用例 3)個人別の 3 か月合計値を求める**

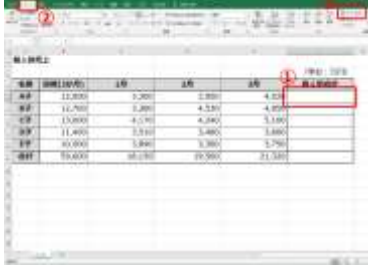

①セル[F4]をクリックします。 ② [ホーム] タブをクリックします。 3オート SUM ボタン [Σ] をクリックします。

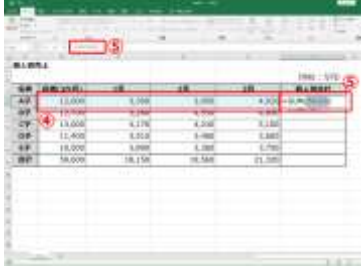

④計算対象となるデータ範囲が自動認識され、点滅する点線で 囲まれます。

⑤同時にセル[F4]と数式バーに「=SUM(B4:E4)」と表示さ れます。

しかし、今回は個人の 3 か月の合計値を算出する必要があり、 目標値であるセル [B4] は計算対象外になります。

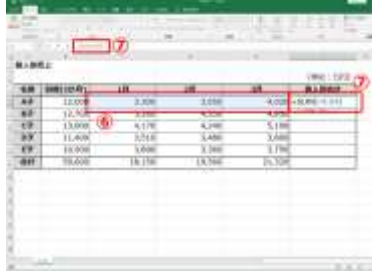

⑥そのため、セル[C4]から[E4]をドラッグして、合計を 求める範囲を修正します。

⑦セル[F4]と数式バーに「=SUM(C4:E4)」と表示されま す。

⑧Enter キーを押します。

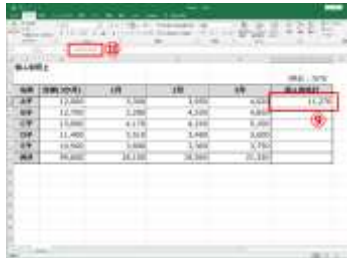

⑨計算式が確定し、セル[F4]に個人別合計が表示されます。 ⑩数式バーに、個人別合計を求める数式が表示されます。

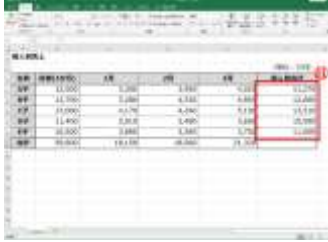

11)ここでもオートフィル機能を使用して、セル「F41 に作成し た数式をセル [F8] までコピーします。その際、罫線の書式が コピーされないようにしましょう。